# resideo

# Enable Total Connect Voice Control Integrations Amazon Alexa and Google Assistant

# **Get started using Resideo Total Connect® 2.0 with Google Assistant**

Before setting up Total Connect, you will need to set up your Google Device and install the Google App.

The Resideo Total Connect 2.0 Google Assistant Skill is available to customers with a ProSeries Control Panel.

#### **Link Total Connect 2.0 to Google Assistant by following these steps:**

- **1.** In the Google Home App, click the "+" on the top left of the Home Screen.
- **2.** Click "Set up device".
- **3.** Click the "Works with Google".
- **4.** Search for "Total Connect" and select it.
- **5.** You will be prompted to log into Resideo Total Connect 2.0. Please enter your credentials.
- **6.** A user agreement will pop up. Read and click the "ALLOW" button.
- **7.** Ensure the "Security System" icon is selected, then click on the "CONNECT" button.
- **8.** Click on the pencil to assign to a room.
- **9.** Choose which room to add it too.
- **10.** Hit the back button until reach the home screen.
- **11.** You may now begin controlling Total Connect 2.0 devices using Google Assistant.

*The Total Connect 2.0 Google Action is compatible with ProSeries control panels. You must have a Total Connect 2.0 account to get started. For multi-location accounts, only a single location is supported.* 

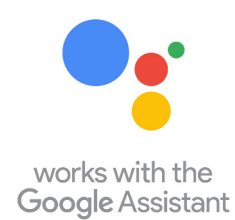

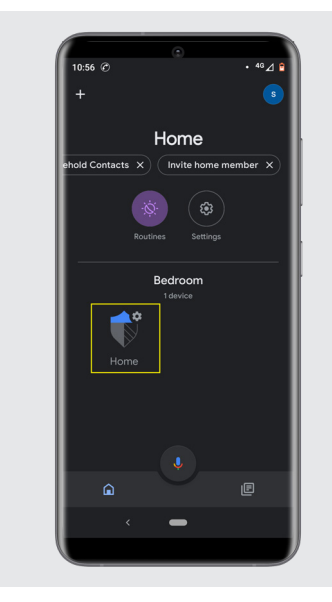

## **Simplify your life with these actions:**

"Ok Google, set my security to arm stay" "Ok Google, set security to arm away" "Ok Google, set security to arm night" "Ok Google, disarm my security" "Ok Google, arm {location name}" "Ok Google, sync my devices"

"Ok Google, is my security armed?" "Ok Google, is my {location name} armed?"

# **Get Started Using Resideo Total Connect® 2.0 and Amazon Alexa**

Before you start, you need to set up your Amazon Alexa Device. Total Connect 2.0 is compatible with ProSeries, Lyric™, LYNX and VISTA® security panels. You must have a Total Connect 2.0 account and the Alexa App to get started.

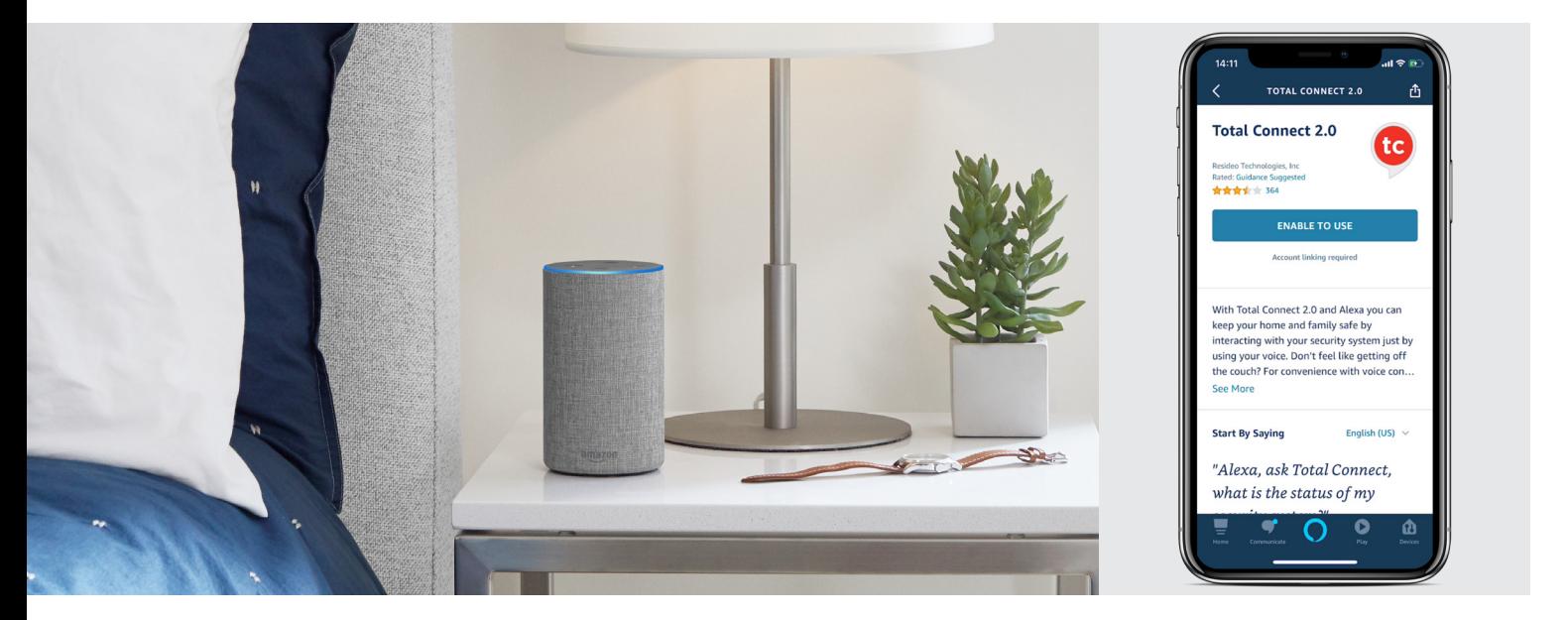

#### **Link Resideo Total Connect 2.0 to Amazon Alexa by following these steps:**

- **1.** Search for Total Connect 2.0 Skill in the Alexa App.
- **2.** Click the "ENABLE" button.
- **3.** A prompt to enter your Total Connect 2.0 credentials will appear. Please enter and hit the "LOG IN" button.
- **4.** A user agreement will pop up. Read and click the "ALLOW" button.
- **5.** Ensure the security system icon is selected and click on the "CONNECT" button.
- **6.** The final screen will show "Total Connect 2.0 has been successfully linked."

#### After Linking:

- **1.** Open the Total Connect 2.0 App, log in and go to your profile page.
- **2.** Under the Access section, please ensure that your user code is saved and synched with the panel. This is necessary for Amazon Alexa to function correctly.

*For multi-location accounts, only a single location is supported.* 

### **Try out these Alexa commands: Command & Control**

- "Alexa, arm my home in away mode."
- "Alexa, arm my home in stay mode."
- "Alexa, arm my home in night mode."
- "Alexa, disarm my home."
- "Alexa, arm {location name}"
- "Alexa, discover my devices"

"Alexa, is my home armed/disarmed?" "Alexa, what's the status of {location name}?"

- "Alexa, is my home armed in away mode?"
- "Alexa, is my home armed in stay mode?"
- "Alexa, is my home in night mode?"

"Alexa, turn on {Scene Name}"

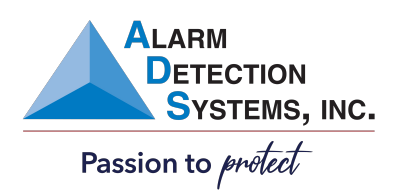

## ALARM DETECTION SYSTEMS

www.adsalarm.com

## **FIRST ALERT PRO**

**Resideo Premier Partner**